# **Ръководство на потребителя за Dell XPS 9340**

# **I. Работа с този компютър:**

*\*Показаните изображения в това ръководство може да са различни от закупения от вас лаптоп поради избраната от вас конфигурация.*

1. Свържете захранващия адаптер към вашия компютър и натиснете бутона за захранване.

**Бележка**: С цел пестене на батерия по време на транспортиране, компютърът може да влезе в режим за спестяване на енергия. Поради тази причина трябва да свържете захранващия адаптер преди да включите компютъра за първи път.

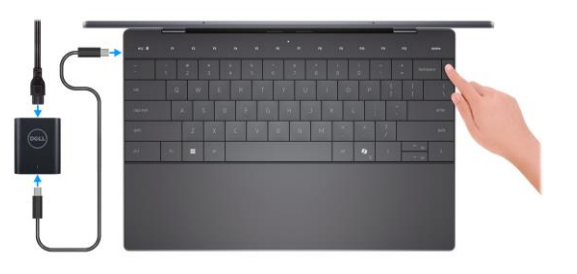

2. Завършете конфигурирането на операционната система **Ubuntu** и **Windows:**

#### **За Ubuntu:**

Следвайте инструкциите на екрана, за да завършите инсталацията. За допълнителна информация вижте <http://www.dell.com/support>

#### **За Windows:**

Следвайте инструкциите на екрана, за да завършите инсталацията.

- − Dell препоръчва да се свържете към мрежа за Windows ъпдейти.
- − **Забележка**: Ако се свързвате към защитена безжична мрежа, въведете паролата за мрежата при запитване.
- − Влезте във вашия Microsoft акаунт или си създайте нов акаунт. Ако не сте свързани към Интернет, създайте си офлайн акаунт.
- Въведете данни за контакт на екрана Support and Protection.
- 3. Намерете Dell apps в Windows Start меню Recommended.

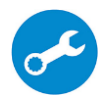

**SupportAssist:** идентифицира хардуерните и софтуерните проблеми на вашия компютър и автоматизира процеса на ангажиране с техническата поддръжка на Dell.

**SupportAssist** обръща внимание на проблемите свързани с производителността и стабилизацията, предотвратява заплахите за сигурността, наблюдава и открива хардуерните проблеми и грешки.

За повече информация вижте ръководството за потребителя на SupportAssist за лични компютри на [www.dell.com/serviceabilitytools](http://www.dell.com/serviceabilitytools). Щракнете върху SupportAssist и след това щракнете върху SupportAssist for Home PCs.

**Бележка:** Може да подновите или да ъпгрейднете гаранцията си като натиснете датата на изтичане на гаранцията в Support Assist.

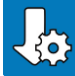

**Dell Update:** Ъпдейт на драйвери и критични корекции. За повече информация, моля посетете [www.dell.com/support](http://www.dell.com/support)

**Dell Digital Delivery**: Сваляне на софтуерни приложения, които са закупени, но не са инсталирани на компютъра. За повече информация вижте [http://www.dell.com/support.](http://www.dell.com/support)

# **II. Хардуерни компоненти:**

#### **Изглед отдясно:**

**1. Thunderbolt 4 порт с Power delivery:** 

Поддържа USB4, DisplayPort 1.4, Thunderbolt 4 и ви позволява да се свържете към външен дисплей чрез дисплей адаптер. Осигурява скорост на

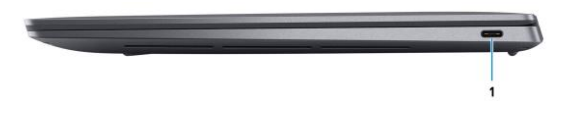

пренос на данни до 40 Gbps за USB4 и Thunderbolt 4.

*Бележка: За да свържете DisplayPort устройство ви трябва USB Type-C към DisplayPort адаптер, който се продава отделно.*

*Бележка: USB4 е обратно съвместим с USB 3.2, USB 2.0 и Thunderbolt 3.*

*Бележка: Thunderbolt 4 поддържа четири 4K дисплеи, един 5K дисплей или един 8K дисплей.*

#### **Изглед отляво:**

#### **1. Thunderbolt 4 порт с Power delivery:**

Поддържа USB4, DisplayPort 1.4, Thunderbolt 4 и ви позволява да се свържете към външен дисплей чрез дисплей адаптер. Осигурява скорост на пренос на данни до 40 Gbps за

USB4 и Thunderbolt 4.

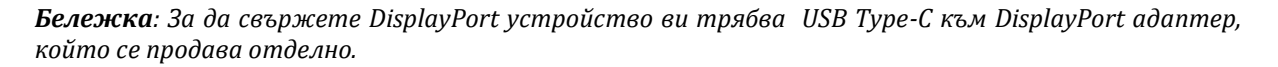

*Бележка: USB4 е обратно съвместим с USB 3.2, USB 2.0 и Thunderbolt 3.*

*Бележка: Thunderbolt 4 поддържа четири 4K дисплеи, един 5K дисплей или един 8K дисплей.*

#### **Изглед отгоре:**

#### **1. Микрофони (2):**

Помагат ви да записвате аудио записи, да провеждате видео разговори и т.н.

**Бележка**: Микрофоните са опционални, в зависимост от конфигурацията, която сте поръчали.

#### **2. Капацитивен сензорен панел:**

Показва мултимедийни и клавиши за управление на дисплея или стандартни функционални клавиши с клавиши **esc** и **delete**.

Натиснете и задръжте клавиша **fn** на физическата клавиатура, за да превключите към следващия набор от клавиши.

Натиснете клавиша **fn** на физическата клавиатура и клавиша **esc** на капацитивния сензорен панел, за да превключите към следващия набор от клавиши и заключете режима на панела.

# 3. Бутон за включване с четец на "пръстов отпечатък":

- Натиснете, за да включите компютъра, ако е изключен или в спящ режим или хибернация.
- Натиснете, за да поставите компютъра в спящ режим, ако е включен.
- Натиснете и задръжте за 10 секунди, за да изключите силово компютъра, когато нормалното му изключване е невъзможно.

▪ Поставете пръста си върху бутона, за да се логнете чрез пръстовия си отпечатък.

*Бележка: Можете да персонализирате бутона за захранване в Windows. За повече информация вижте Me and My Dell на [www.dell.com/support/manuals](http://www.dell.com/support/manuals)*

#### **4. Десен клик:**

Натиснете за десен клик.

# **5. Ляв клик:**

Натиснете за ляв клик

#### **6. Хаптичен тъчпад:**

Преместете пръста си върху тъчпада, за да преместите показалеца на мишката. Докоснете, за да щракнете с левия бутон и докоснете с два пръста, за да щракнете с десния бутон.

#### **7. Сервизен светодиод:**

Сервизният светодиод се използва за отстраняване на неизправности с помощта на сервизен представител на Dell. Светодиодът излъчва кехлибарена или бяла светлина.

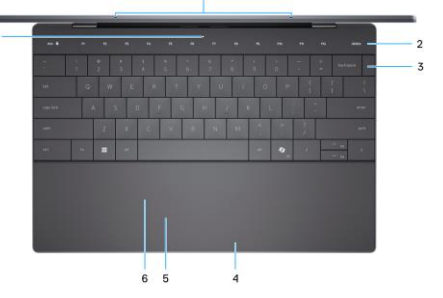

# **Изглед отпред:**

## **1. Инфрачервен предавател:**

Предава инфрачервена светлина, която включва инфрачервената камера, така че да усеща и проследява движение.

**Бележка**: Инфрачервеният предавател не е достъпен, ако камерата не е включена в конфигурацията, която сте поръчали.

# **2. Инфрачервена камера:** Подобрява защитата, когато е свързана с лицевото

#### разпознаване на Windows Hello. **3. RGB и инфрачервена камера:**

**Бележка**: RGB и инфрачервената камера е опционална, в зависимост от конфигурацията, която сте поръчали.

# **4. Светлинен индикатор за статус на камера:**

Включва се, когато камерата работи.

**Бележка**: Светлинният индикатор за статус на камерата не е наличен при конфигурации, които нямат камера.

# **5. Светлинен индикатор за околна светлина:**

Този сензор засича заобикалящата ви светлина и автоматично наглася подсветката на клавиатурата и яркостта на дисплея.

# **6. Инфрачервен предавател:**

Предава инфрачервена светлина, която позволява на инфрачервената камера да улавя и проследява движения.

**Бележка**: Инфрачервеният предавател не е наличен при конфигурации, които нямат камера.

#### **Изглед отдолу:**

**1. Ляв високоговорител:** 

Осигурява ви изходно аудио.

**2. MyDell QR код:**

MyDell е софтуерно решение, което ви помага да извлечете максимума от вашия компютър.

Интелигентни, базирани на изкуствен интелект функции за оптимизация автоматично прецизират вашия компютър за най-доброто аудио, видео, батерия и производителност. Всяко потребителско изживяване в MyDell е уникално, тъй

като софтуерът се учи и реагира на начина, по който използвате компютъра си.

# **3. Етикет със сервизна информация:**

Уникален буквено-цифров идентификатор за идентификация на хардуерните компоненти и гаранцията от техници.

#### **4. Десен високоговорител:**

Осигурява ви изходно аудио.

#### **III. Употреба на клавиши и клавишни комбинации:**

**Забележка:** Когато използвате комбинация от клавиши, натиснете и задръжте първия клавиш, след което натиснете втория клавиш.

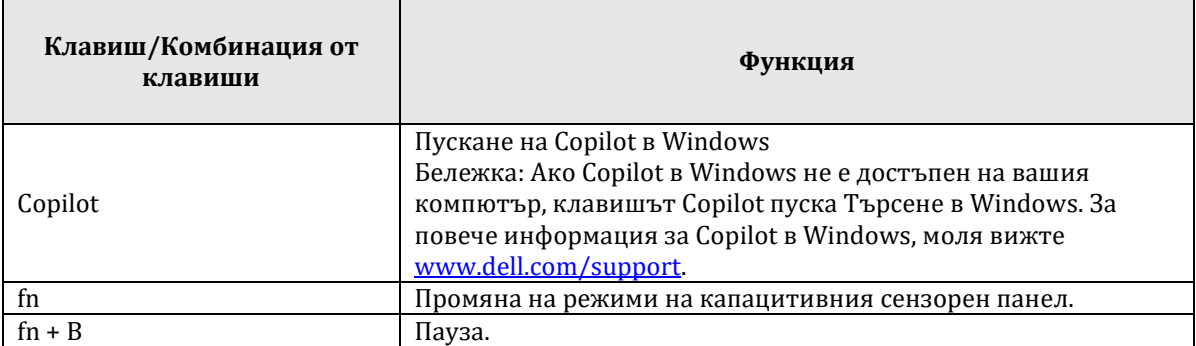

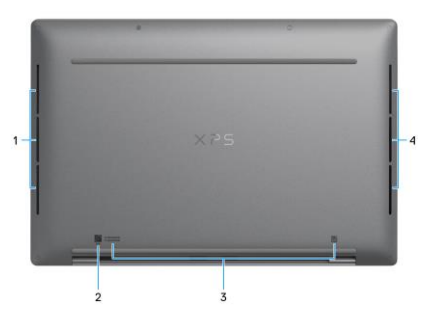

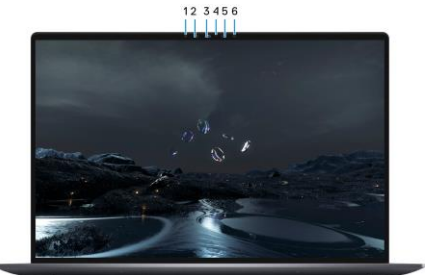

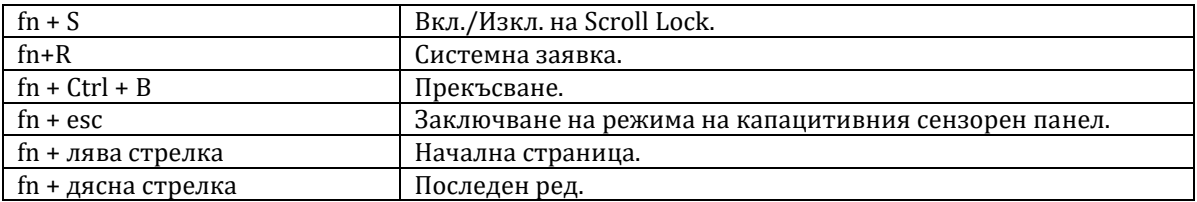

# **IV. Регулаторна политика за съответствие:**

Dell Inc. (Dell) се ангажира да спазва законите и наредбите във всяка страна, в която доставя своите продукти. Продуктите на Dell са проектирани и тествани, за да отговарят на съответните световни стандарти за безопасност на продуктите, електромагнитна съвместимост, ергономичност и други задължителни нормативни изисквания, когато се използват по предназначение.

Инструкции за безопасна работа с продукта, както и подробна регулаторна информация за продукта и съответствието му с европейски директиви и стандарти, може да бъде намерена на български език на следния линк:

<https://www.dell.com/learn/us/en/uscorp1/regulatory-compliance>

#### **Не изхвърляйте този продукт с битови отпадъци.**

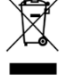

Изхвърляйте устройството в съответствие с WEEE директивата на ЕС (Отпадъчно електрическо и електронно оборудване). Опаковката изхвърлете по начин, опазващ околната среда.

Този символ на зачеркната кофа за отпадъци на колелца означава, че продуктът (електрическо и електронно оборудване) не трябва да се поставя при битови отпадъци. Проверете местните наредби за изхвърлянето на електронни продукти.

Това устройство отговаря на всички приложими към него европейски директиви и наредби.

Допълнителна информация за продукта и декларация за съответствие може да бъде намерена на: [www.polycomp.bg.](https://polycomp.bg/poly/product-details/0006303955544?a=%D0%9B%D0%B0%D0%BF%D1%82%D0%BE%D0%BF%20TRIBUTO_ADLP_2301_1200.html&pas=1665661533025)